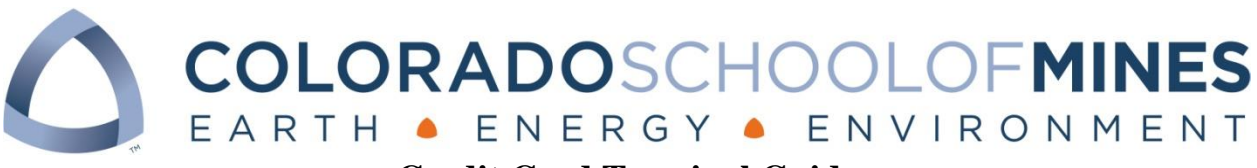

# **Credit Card Terminal Guide**

### **General Information:**

- 1. To check out the credit card terminal, contact the Cashier Office 1 week prior to the event for availability. Please provide the following information:
	- Index /FOAP
	- Department Name
	- Terminal pick up date
	- Terminal return date
	- Purpose (Event Title)
	- Contact Information
- 2. Settlement of the credit card terminal must be performed at the close of each business day.
- 3. The credit card terminal may be checked out for a maximum of 5 days.
- 4. Ensure that the credit card terminal is fully charged upon pick up and before scheduled events.
- 5. If the credit card terminal is lost or damaged, the department's Index will be charged for the full cost of repair or replacement.

### **Recording a Sale (Swiping Card):**

- 1. Press and hold the power button, the red x on the bottom left hand side of the key pad.
- 2. Take the credit card with the bar facing toward the keypad and swipe.
- 3. Verify that the last four digits of the card match what is displayed on the terminal.
- 4. If the card number matches the terminal, hit 'Yes.' If the card number does not match select 'No' and restart the transaction.
- 5. Enter the amount for the sale.
- 6. Select the green 'Enter' button located on the bottom right of the keypad.
- 7. A receipt will print.
- 8. Have the customer sign the receipt. If they would like a copy select 'Yes' on the menu.

## **Recording a Sale (Keypad Entry):**

- 1. Select 'Credit' located on the touch screen.
- 2. Select the 'Sale' located on the touch screen.
- 3. Input the credit card number with the keypad and select 'Enter' on the keypad when finished.
- 4. Input the expiration date using the keypad and select 'Enter' on the keypad when finished.
- 5. Enter the card code on the keypad and select 'Enter' on the keypad when finished.
- 6. Enter the amount of the sale using the keypad and select 'Enter' on the keypad when finished.
- 7. Press 'Enter' twice on the keypad to get through the 'Address' and 'Zip Code' entry screens.
- 8. A receipt for CSM will print requiring a signature from the customer.
- 9. If the customer would like a receipt select 'Yes' on the touch screen.

### **Settlement of the credit card terminal:**

\*\*\*Perform at the close of each business day.

- 1. Select 'Credit' located on the touch screen.
- 2. Select 'More' located on the touch screen.
- 3. Select 'Print Reports' located on the touch screen.
- 4. Select 'Card Details' located on the touch screen.
- 5. Navigate back to main menu and select 'Credit' located on the touch screen again.
- 6. Select 'Close' located on the touch screen.
- 7. Verify that your total credit card receipts match the total located on the screen.
- 8. If the totals match, select the 'Yes' button.
- 9. The 'Credit Card Totals' report will print.
- 10. The 'Credit Card Type Totals' report will print.
- 11. Ensure that at the bottom of the receipt reads 'Settlement Successful.'
- 12. Take the reports to the Cashier along with a deposit form printed out from CASHNet.
- 13. For instructions on how to submit deposits please refer to the [CASHNet Training Manual.](http://inside.mines.edu/UserFiles/File/finance/controller/StuRecv/CSM%20CASHNet%20Training%20Manual%2012-10.pdf)

### **Voiding a Transaction:**

- 1. Select the 'Credit' button located on the touch screen.
- 2. Select the 'Void Trans' button located on the touch screen.
- 3. Swipe the credit card with the bar facing the keypad.
- 4. On the keypad, enter the Invoice Number located on the sale receipt.
- 5. Select the green 'Enter' button located on the bottom right hand corner of the keypad.
- 6. Select the 'Void' button located on the touch screen.
- 7. Select the green 'Yes' button located on the touch screen.
- 8. A receipt will print for the void.
- 9. If the customer requests a receipt select 'Yes' on the touch screen.

\*If you have any questions please contact the Cashier Office 303-273-3298.